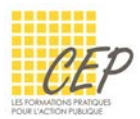

Pourquoi utiliser les styles sous Word ?

Utilisez les styles pour homogénéiser la mise en forme générale de vos documents (titres, sous-titres, listes à puces, paragraphes, mots-clés,…).

La modification de l'aspect d'un style se répercutera sur l'ensemble du texte affecté par celui-ci. Les styles se distinguent par leur nom et sont enregistrés avec le document ou dans un modèle.

# Accéder aux styles

Une série de styles standards se trouvent dans l'onglet Accueil > Groupe Style.

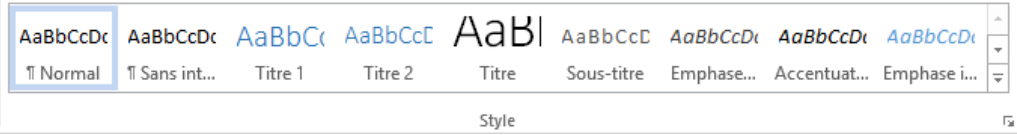

### Les styles standards

Utilisez les styles standards pour la saisie du texte ainsi que des titres et sous-titres de votre document.

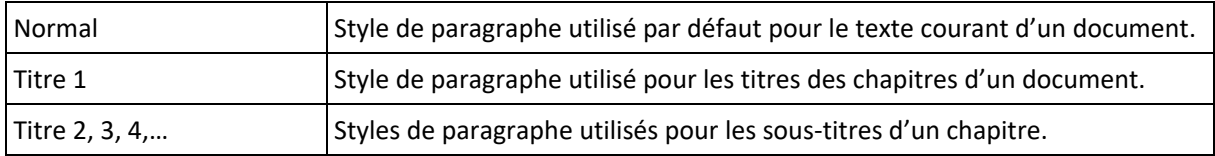

 $\star$  Il existe jusqu'à 9 niveaux de styles de titres.

# Appliquer un style

- Saisissez le titre d'un chapitre, par exemple
- Appliquez le style approprié [Titre 1] depuis l'onglet Accueil > Groupe Styles
- Le texte change de mise en forme automatiquement
- Pressez la touche [Enter] au clavier pour aller à la ligne et revenir au style standard [Normal]
- Saisissez le titre suivant sur une nouvelle ligne, par exemple un sous-titre
- Appliquez le style approprié [Titre2] depuis l'onglet Accueil > Groupe Styles
- Répétez les opérations pour la suite du texte
- Utilisez uniquement les styles [Titre1], [Titre 2],… si vous souhaitez insérer automatiquement une table des matières qui reprend les titres et les numéros de page en passant par l'onglet Références > Bouton Table des matières.

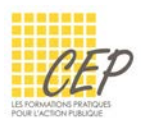

### Modifier un style

Modifiez rapidement, pour l'ensemble de votre document, la mise en forme des styles proposés, si elle ne vous satisfait pas.

- Cliquez avec le bouton droit sur le style à modifier depuis la liste des styles du ruban
- Activez la commande [Modifier...]

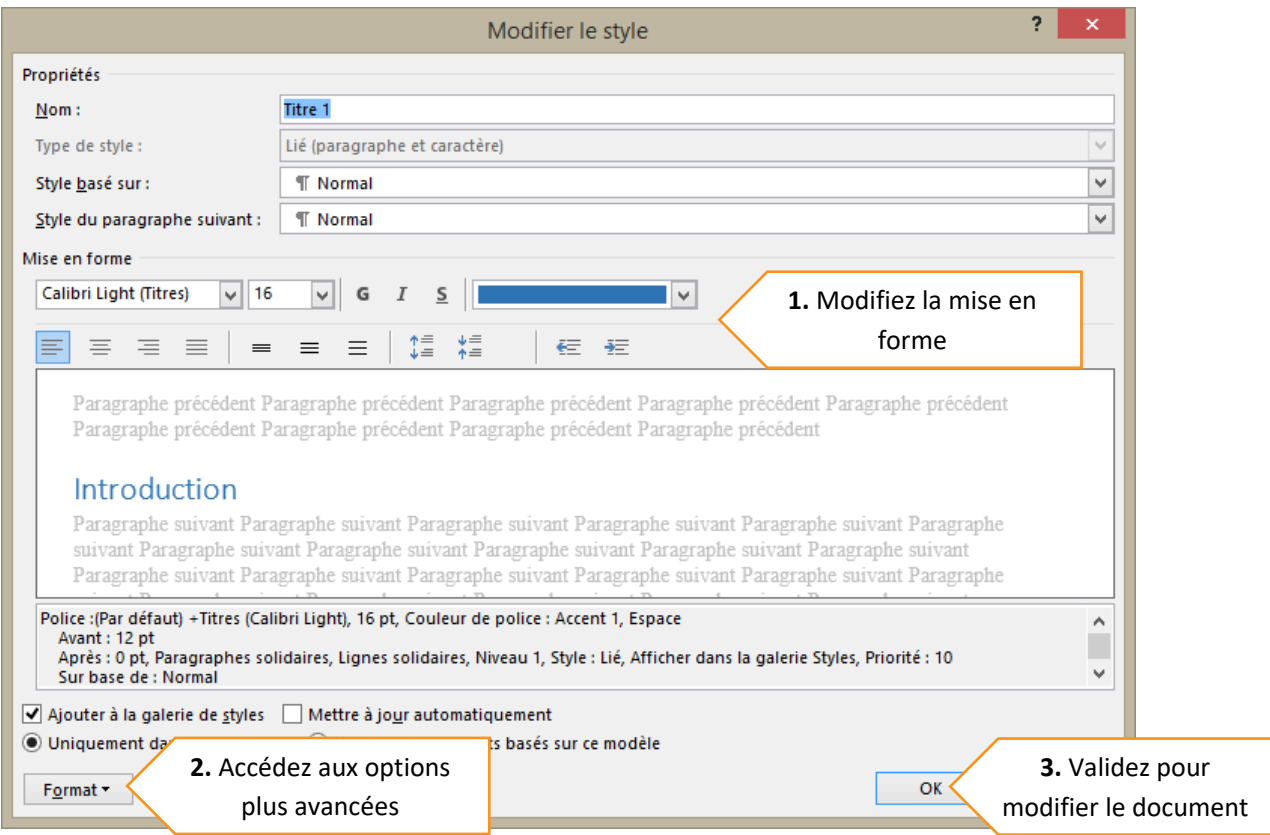

#### Créer un nouveau style

Créez vos styles pour des énumérations, des mots-clés ou toutes autres mises en forme répétitives.

- Saisissez un texte et mettez-le en forme
- Sélectionnez le texte
- **Affichez le volet [Styles] en passant par l'onglet Accueil > Groupe Styles > Bouton**
- Un volet s'affiche à gauche de l'écran
- **EXECUTE:** Cliquez sur le bouton [Nouveau style]  $\frac{34}{11}$  situé en bas du volet
- Donnez un nom à votre style dans la première ligne de la boîte de dialogue
- Les options de mise en forme sont automatiquement reprises du texte sélectionné
- Cliquez sur le bouton [OK] pour créer le style et le voir apparaître dans la liste des styles
- ★ Cliquez sur l'option [Afficher l'aperçu] en bas du volet pour visualiser la mise en forme des styles.